# PC の速度を向上させる

ご使用の PC で最高のパフォーマンスを本当に実現できていますか? Windows Vista と Windows 7 のどちらを実行しているかに 関係なく、PC の速度をもう少し向上させるために以下のヒントを試してみてください。

## 起動時に実行するプログラムの数を制限する

PC を起動すると多数のプログラムが自動的に読み込まれますが、実際にはこれがパフォーマンスの妨げになる可能性があります。これら のプログラムをプロフェッショナルのように管理するために、実行されているプログラムを把握する方法について説明します。

● [スタート] ボタン ●をクリックし、検索ボックスに「システム構成」と入力します。検索結果の一覧で、[システム構成] をクリックし ます。

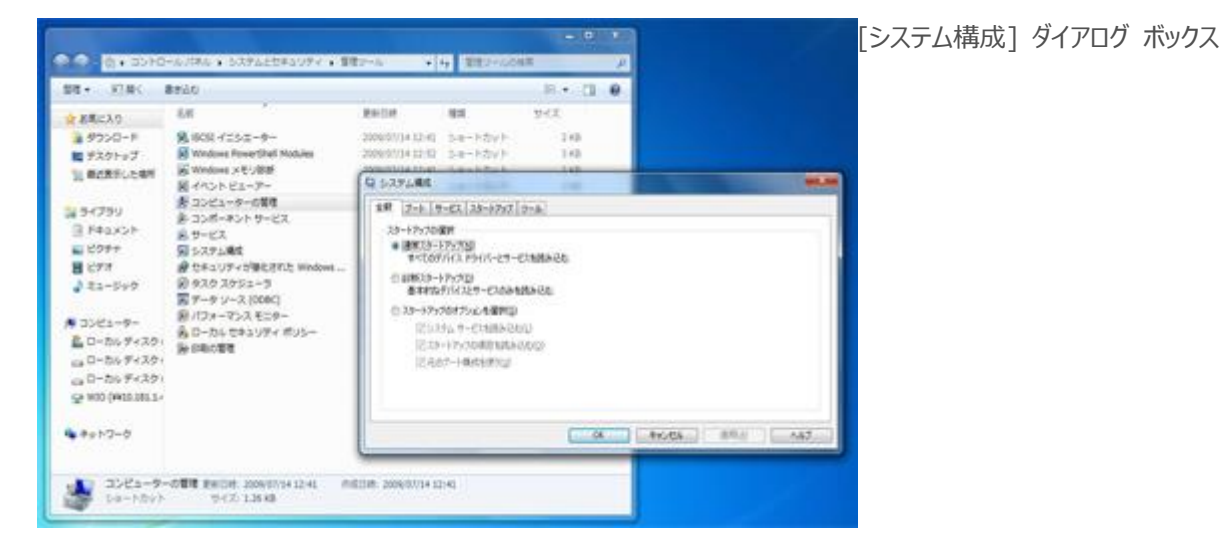

 **[スタートアップ]** タブをクリックします。起動時に実行するように設定されているプログラムにはチェック マークが付いています。不要 なプログラムのチェック ボックスをオフにするとそれらを無効にできますが、必ずよく知っているプログラムだけを無効にするようにします。 不確かな場合は、チェック ボックスをオフにしないでください。

## 不要なものをすべて削除する

クリーンなコンピューターの処理速度は速くなります。つまり、最良の選択肢は使用しないプログラムをすべてアンインストールすることです。 試用版ソフトウェア、限定エディション バージョン、今後使用する予定のないその他のプログラムなどを削除します。ウイルス対策ソフトウェ アはどうしますか? 試しに聞いてみました。セキュリティ プログラムは必ず必要ですが、最新のプログラムを 1 つだけ実行するようにしてくだ さい。ソフトウェアをアンインストールするには、次の手順を実行します。

- **[スタート]** ボタン をクリックし、**[コントロール パネル]** をクリックします。
- **[プログラム]** の **[プログラムのアンインストール]** をクリックします (このページが表示されない場合は、**[カテゴリ]** の右上隅に ある **[表示方法]** を変更します)。

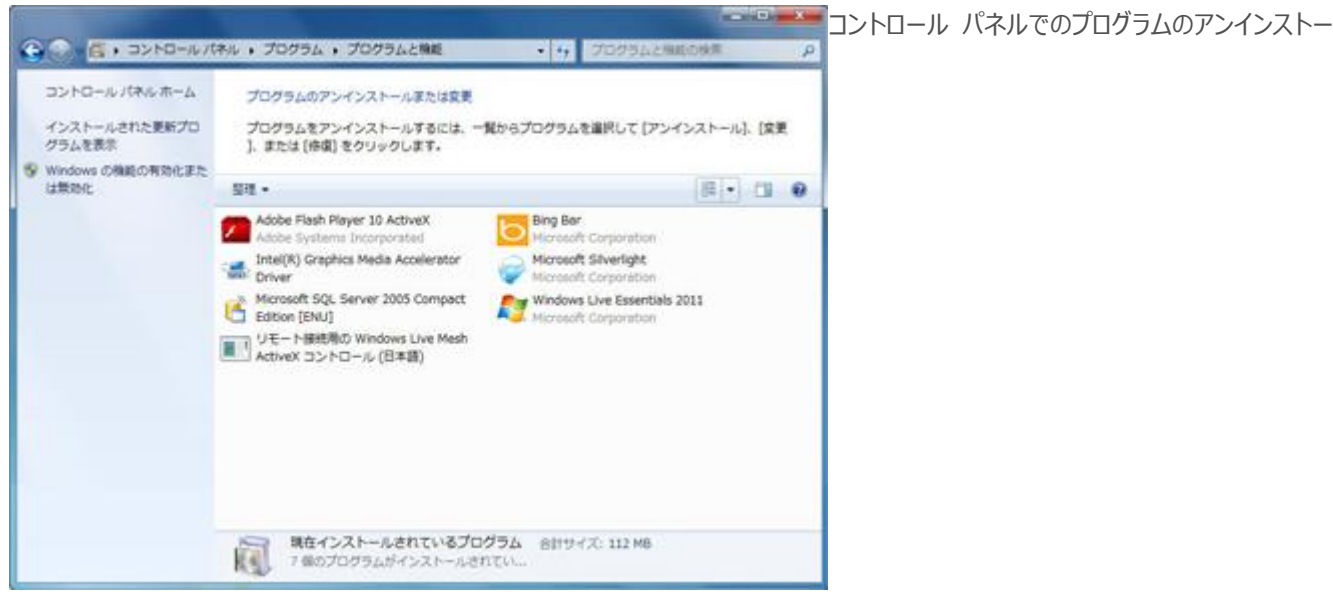

ル

削除するプログラムをクリックし、**[アンインストール]** をクリックします。

### 同時に実行するプログラムの数を減らす

作業中に PC が動作しなくなった場合は、実行しているプログラムの数を確認します。すべてのプログラムがシステム メモリを使用するた め、パフォーマンスに大きな影響を及ぼす場合があります。プログラムの複数のインスタンスがある場合 (複数の電子メール メッセージを 開いている場合など) や、同じ種類のプログラムの複数のバージョン (複数のウイルス対策プログラムなど) を実行している場合には、メ モリを使い果たすおそれがあります。メッセージに返信したらすぐにメッセージを閉じ、現在行っている作業に必要なプログラムだけを開いて おくようにすると速度が向上します。

### ReadyBoost を使用する

使っていないプログラムを閉じるのが賢明ではありますが、現在使っていないというだけで 10 分後に使用しないとは限りません。この解決 策となるのが **[ReadyBoost](http://windows.microsoft.com/ja-jp/windows7/using-memory-in-your-storage-device-to-speed-up-your-computer)** という便利な機能です。ReadyBoost では、フラッシュ カードや USB 記憶装置の予備領域を利用 して PC の速度を向上させます。互換性のある記憶装置を接続し、[自動再生] ダイアログ ボックスが表示されたら、**[システムの高速 化]** をクリックします。

## トラブルシューティング

PC からブーンという音が聞こえていて、突然速度が低下し始めたら、ウイルス スキャンを実行します。PC に異常がないか確認する場合 は、次のようにトラブルシューティング ツールを試してみます。

- **「スタート**】ボタン ●をクリックし、「コントロール パネル] をクリックします。
- 検索ボックスに「**トラブルシューティング**」と入力し、検索結果の一覧で **[トラブルシューティング]** をクリックします。
- **[システムとセキュリティ]** の **[パフォーマンスの問題を確認する]** をクリックします。

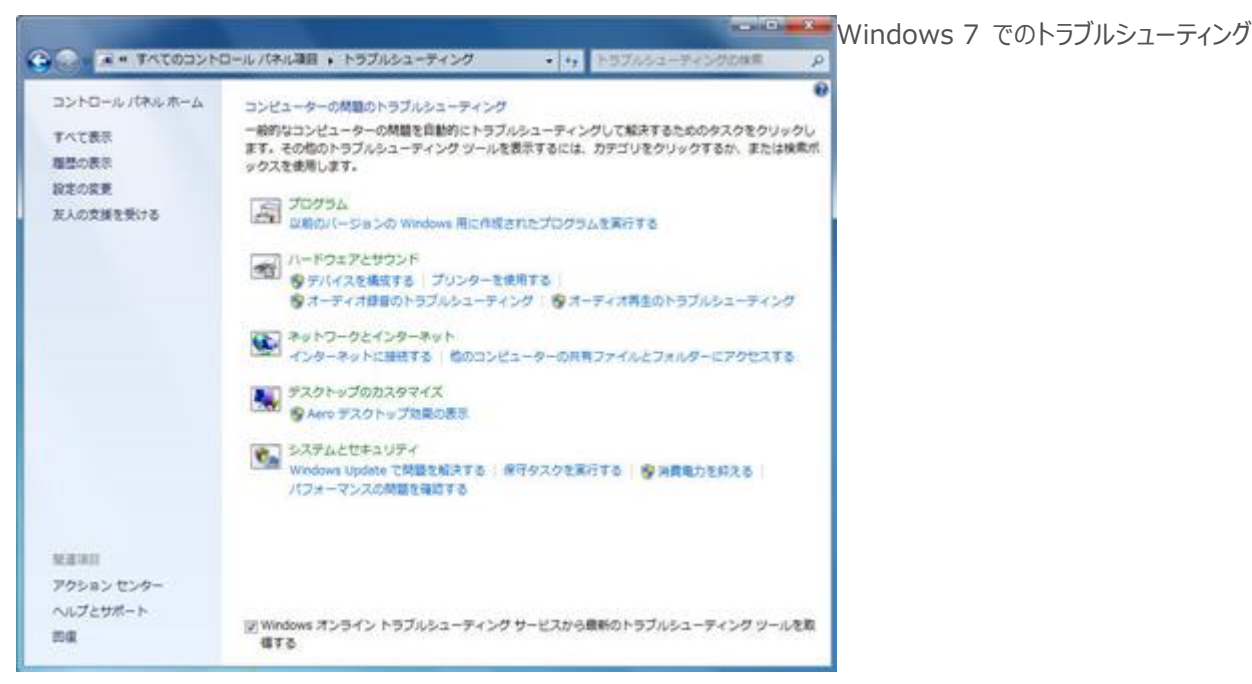

右下隅の **[次へ]** をクリックして、パフォーマンス トラブルシューティング ツールを実行します。

## ハード ドライブをクリーンアップする

PC の使用時間が長くなるにつれて、使用したプログラムや実行中のサービスも増えていきます。プログラムを閉じても、サービスが終了す るとは限りません。再起動すると多くの問題が解決するのはこのためです。つまり、再起動することでメモリが解放されます。

また、ハード ディスクをクリーンアップして一時ファイルを削除し、ごみ箱を空にし、不要になったシステム ファイルを削除する習慣をつけてく ださい。

- **「スタート**】ボタン ●をクリックし、検索ボックスに「ディスク クリーンアップ」と入力します。検索結果の一覧で「ディスク クリー **ンアップ]** をクリックします。
- ユーティリティが実行されると、解放できるディスク領域が表示されます。
- **[OK]** をクリックし、**[ファイルの削除]** をクリックします。

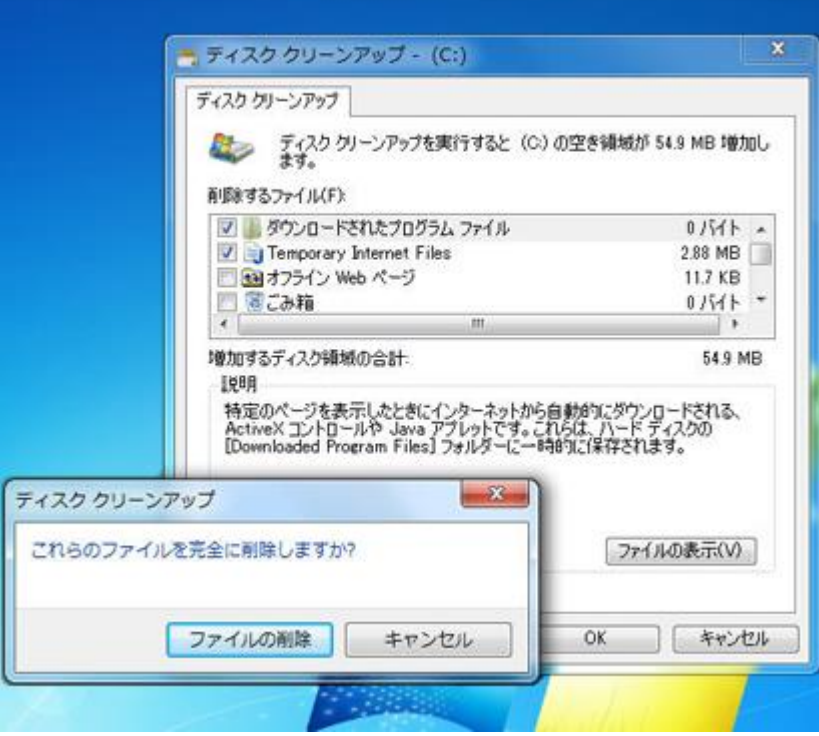

#### ハードウェアを確認する

PC の速度が引き続き遅い場合は、Windows エクスペリエンス インデックスを確認します。これは、PC の 5 つの主要コンポーネント を評価するという方法です。特定のハードウェアの状態に応じて、新しい PC を購入するか、一部のハードウェアをアップグレードすることが 必要な場合があります。Windows エクスペリエンス インデックスを確認するには、次の手順を実行します。

- [スタート] ボタン ●をクリックし、検索ボックスに「**パフォーマンスの情報とツール」**と入力します。検索結果の一覧で、[パフォー **マンスの情報とツール]** をクリックします。
- ウィンドウの右下隅にある **[評価を再実行]** をクリックします。
- 基本スコアを確認します。スコアが 3 未満の場合は、新しい PC を検討する時期が来ている可能性があります。

### PC を最新の状態に保つ

PC を保護するために実行できる最善策の 1 つは、最も簡単なことでもあります。Microsoft から自動更新を入手するように設定して いることを確認します。Windows と他の Microsoft ソフトウェア (Microsoft Office や Windows Live Essentials など) を使 用している場合は、Microsoft Update サービスを使用します。無料でダウンロードできる新しい Microsoft ソフトウェアについても通 知されます。

自動更新を有効にする方法は簡単です。**[Microsoft Update Web](http://www.update.microsoft.com/) サイト**にアクセスします。自動更新が有効になっていない場合、 この Web サイトで示される手順に従います。

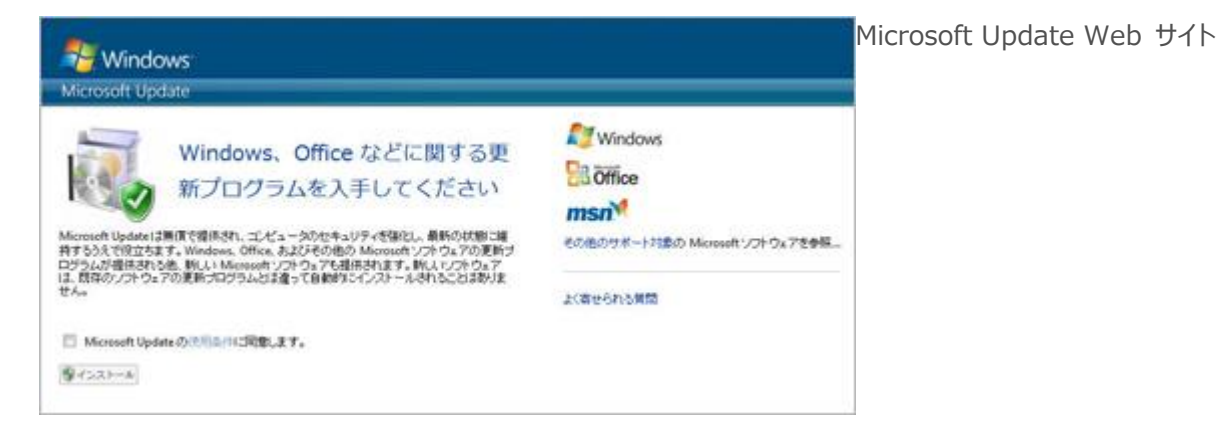

### 視覚効果を調整する

祖母が "見た目より心" とよく言っていました。祖母はコンピューターのことを言っていたわけではないでしょうが、この原則は今も当てはまり ます。Windows には、すばらしい視覚効果が用意されていますが、コンピューターの速度を上げる必要がある場合は、Windows の 外観に使用する設定をカスタマイズできます。

- **[スタート]** ボタン をクリックし、検索ボックスに「**パフォーマンスの情報とツール**」と入力します。検索結果の一覧で、**[パフォー マンスの情報とツール]** をクリックします。
- **[視覚効果の調整]** をクリックします。
- ここで、コンピューターに最適なものが自動的に選択されるようにするか、外観を優先するか、またはパフォーマンスを優先するかを指 定できます。

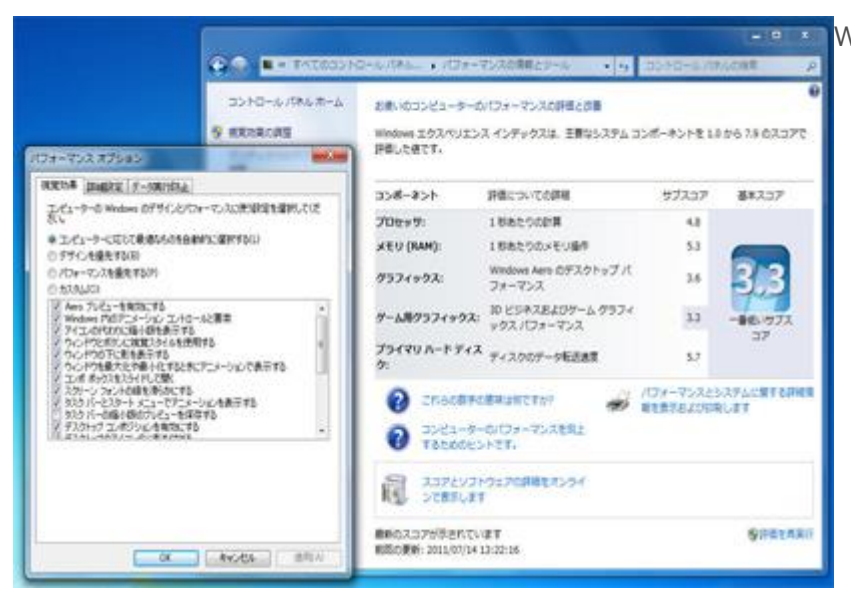

Windows 7 での視覚効果の調整